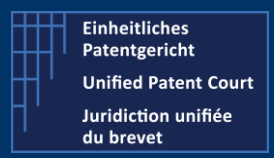

How to interact with the CMS with APIs ?

A2A Public Version – V8 – Guide v2.4 – 24 February 2023

### The CMS' API allow the user's own software to interact directly with the CMS's backend for the creation of Opt-Out or Withdraw

There are two categories of APIs (Application Programming Interface):

- Application To Application (A2A): where the user's own program interacts and creates some entries in the CMS's database.
- Public API : where the user's program can retrieve some useful information regarding his cases, patents and related documents

This document focuses on the A2A API.

For the public API, we invite the reader to consult the dedicated documentation available on our corporate website (under the section "IT For developer") or click on the following link: [UPC Case](https://www.unified-patent-court.org/en/news/upc-case-management-system)  [Management System | Unified Patent Court \(unified-patent-court.org\)](https://www.unified-patent-court.org/en/news/upc-case-management-system)

UPC's CMS is available for testing purpose on a dedicated environment. Within this environment, you are able to test your development before submitting your API call to the real production environment.

For each of API calls / functions available, we will provide you with:

- Type of request and a description
- $\bullet$  The endpoint(s)
- The (main) input parameter(s)
- A sample of call ( http request or json file)
- A sample of result ( and depending on the result, the impact or visualization on the CMS frontend)
- A positive and negative result will be described also

This document is based on the last available SWAGGER / JSON file version 8 available on the UPC Corporate website under the section "For IT Developer".

#### PRE-CONDITION

The user must own one API Key. This API Key can be obtained when the user is registered CMS user (he must have a defined account on the CMS). Once connected on the CMS, the user can request his Developer API Key via the menu "Support Center" – Developers- "My Developer App".

This API key is valid one specific environment (for example one API key for the testing environment, and one another for the production environment). This API Key value must be added within the "header" section of each A2A API Call and it is identified as "X-API-KEY".

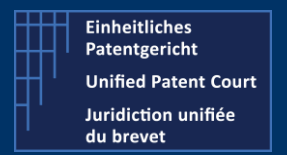

How to interact with the CMS with APIs ?

A2A Public Version – V8 – Guide v2.4 – 24 February 2023

# Get Languages (used in the system)

- Type **GET**
- Description Get the languages available within CMS. Provides the list of all languages available within the CMS.

The language "list" contains the language(s) expressed as ISO code, and separated by "," (a comma)

The language(s) is (are) returned in "lower case"

### Endpoints

- Prod Environment https://api-prod.unified-patent-court.org/upc/a2a/api/v8/languages
- Pre-Prod Environment https://api-pre-prod.unified-patent-court.org/upc/a2a/api/v8/languages

### Input parameter(s):

None

#### Sample of call

https://api-pre-prod.unified-patent-court.org/upc/a2a/api/v8/languages

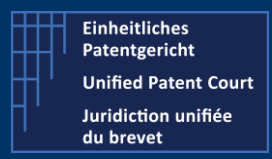

### How to interact with the CMS with APIs ?

A2A Public Version – V8 – Guide v2.4 – 24 February 2023

#### Sample of results

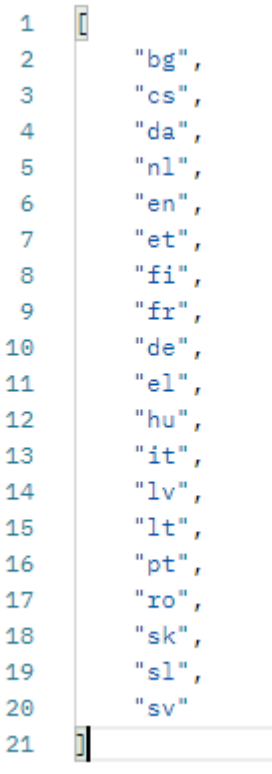

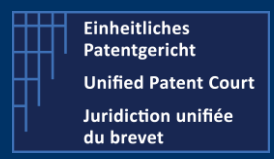

How to interact with the CMS with APIs ?

A2A Public Version – V8 – Guide v2.4 – 24 February 2023

# Create one new OPT-Out

Type POST

Description Create one new OPT-OUT related to one provided Patent (*and related information*)

### Change of behaviour compared to previous version

- Once you have submitted your opt-out / withdraw, you will get, as a result, a "technical" acknowledgement for the reception your "request" if this one is valid. The remaining internal processing of the request is now asynchronous.
- One new API request is available to get the status of your request : see detail in the next section

### Endpoints

- Prod Environment https://api-prod.unified-patent-court.org/upc/a2a/api/v8/optOut
- Pre-Prod Environment https://api-pre-prod.unified-patent-court.org/upc/a2a/api/v8/optOut

### Sample of JSON file used for the API call

Structure of this JSON file

- Applicant information
- Patent information
- Related document(s)

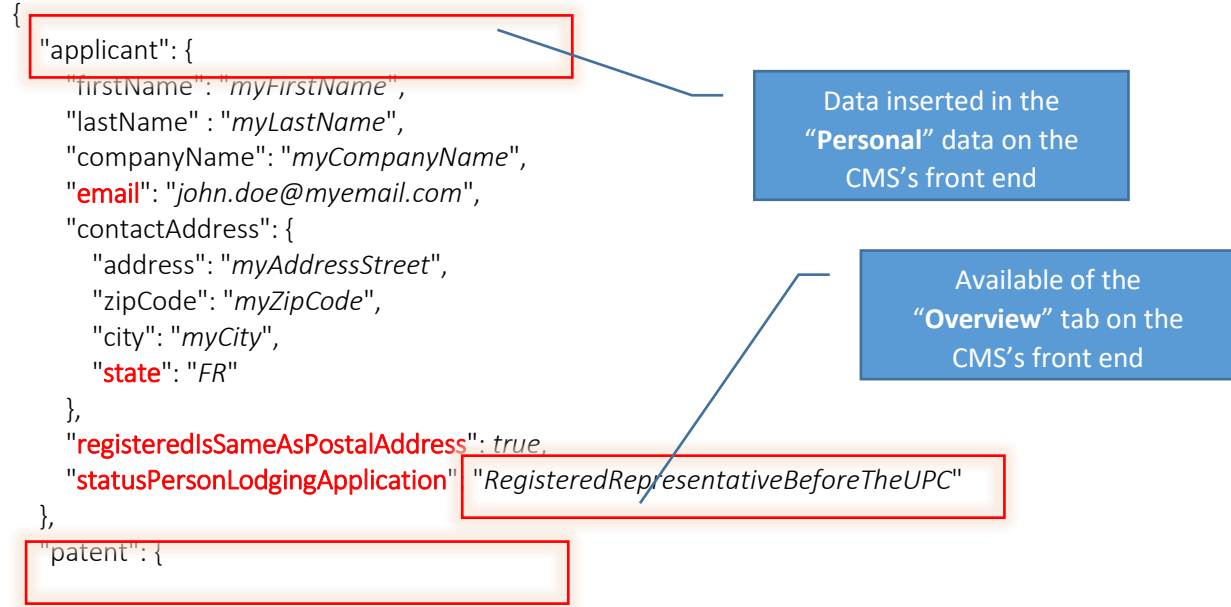

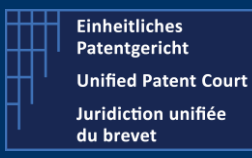

### How to interact with the CMS with APIs ?

A2A Public Version – V8 – Guide v2.4 – 24 February 2023

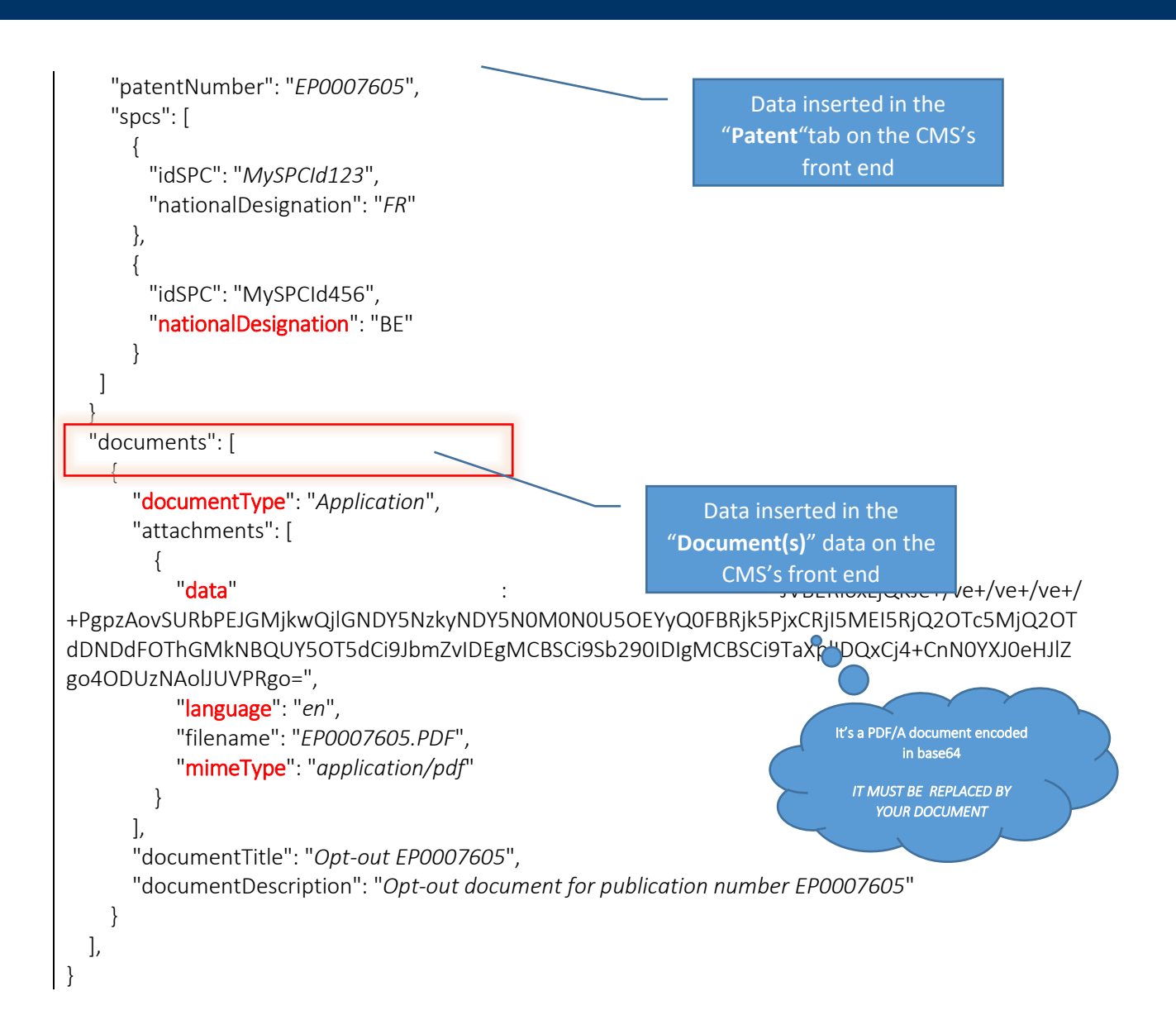

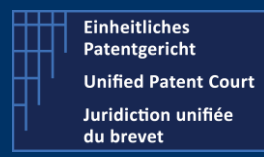

How to interact with the CMS with APIs ?

A2A Public Version – V8 – Guide v2.4 – 24 February 2023

### Validation Rule(s) or Constraint(s)

The fields / items highlighted in red-bold here above are subject to validation rule(s)/ restriction(s)

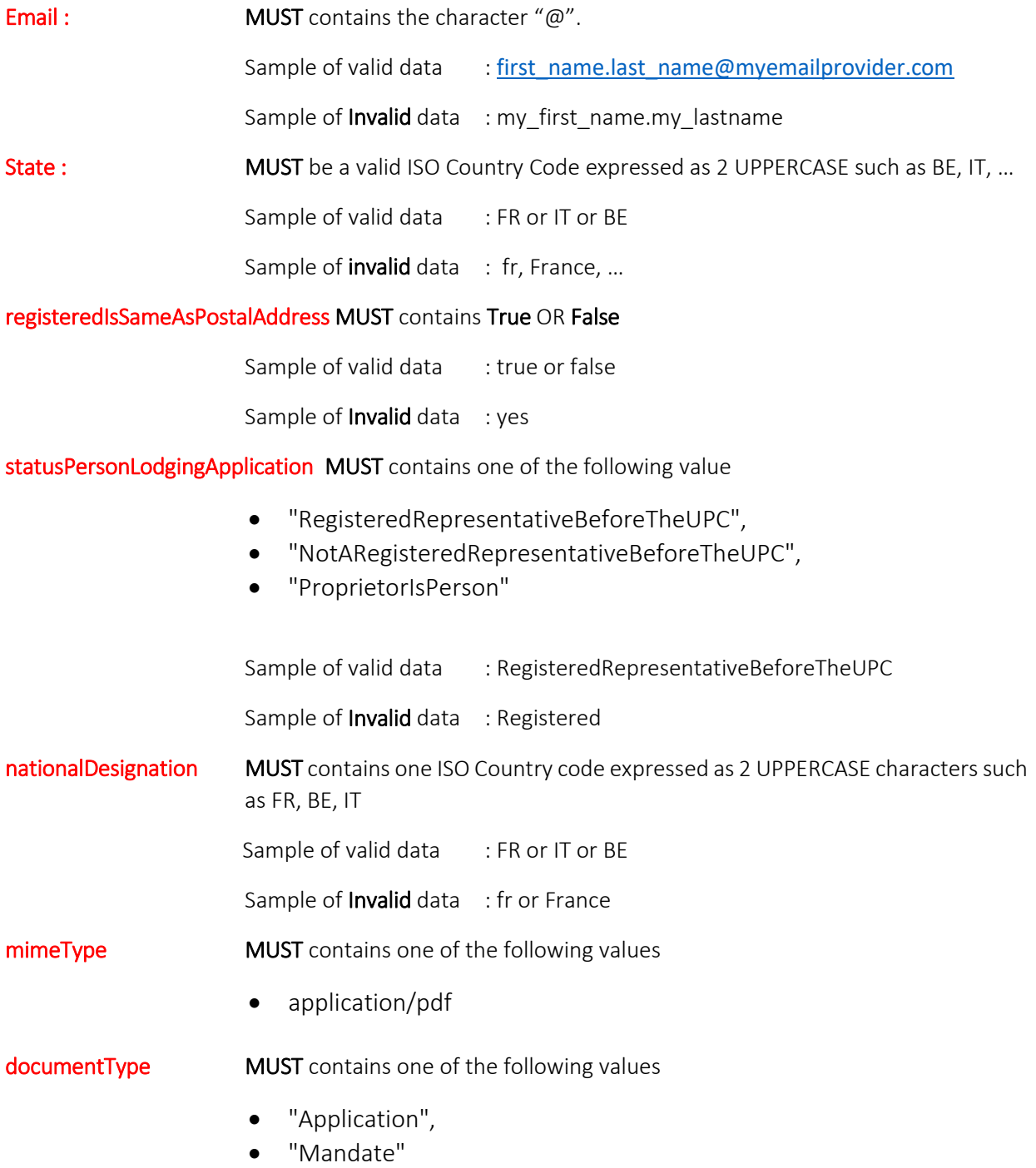

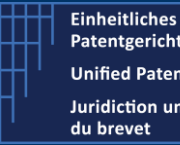

Patentgericht **Unified Patent Court** Juridiction unifiée

### **Case Management System's A2A API**

How to interact with the CMS with APIs ?

A2A Public Version – V8 – Guide v2.4 – 24 February 2023

Sample of valid data : Application Sample of Invalid data : myDocument Language MUST contains one ISO country code expressed as 2 lowercase characters such as fr, en, de (only these 3 values) It is codified with country code ISO 3166 A2. The pattern is [a-z][a-z] Sample of valid data : fr or en or de Sample of Invalid data : FR or it

Some other "minor" rules such as field minimum / maximum length and value type are described in the swagger file available in the IT Developer section on our corporate website.

### Sample of result

#### Positive result. When everything went ok,

- 1. One request is created and the corresponding number (request identification) is returned directly to the user
- 2. The information / data related to the opt-out, is stored internally and will be processed (checks of the documents, generation of receipt etc…)
- 3. One mail notification will be sent at the end of the process to
	- o The applicant received one notification by email (email address mentioned under applicant json section)
	- o The "owner" of the API-Key should be a representative or one proprietor
- 1. Your request has been properly received and will be submitted to a queue for processing

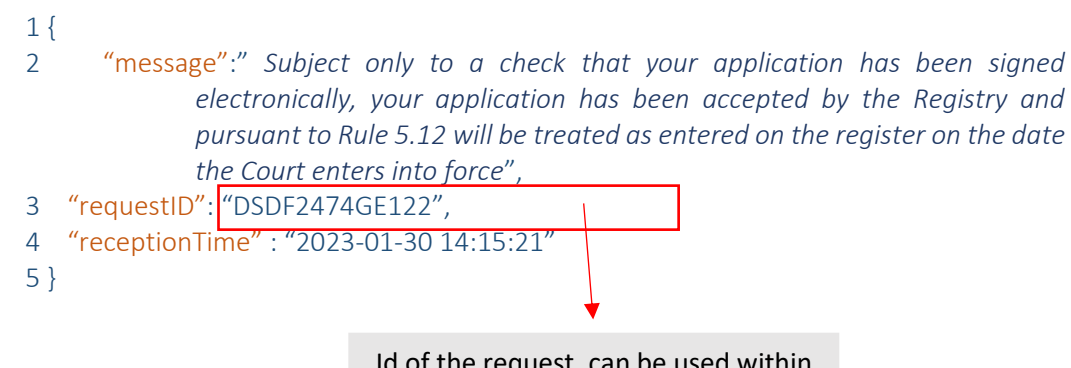

Id of the request, can be used within the API Request (getRequestStatus) to get additional information about your request – See here after --

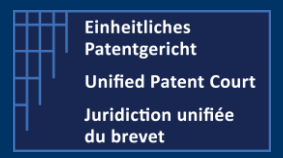

How to interact with the CMS with APIs ?

A2A Public Version – V8 – Guide v2.4 – 24 February 2023

- 2. "During" the process of your request, you can ask for a status of this one. For that, you need to use the API Request getRequestStatus described in the next section of this guide.
- 3. Sample of email (received at the end of the complete process)

Dear Applicant

*Your Application for an opt-out was received and was registered under the number 13522/2022.*

*A formal receipt is available to download in your case file. Your case may be accessed on the UPC CMS site [https://cms.unified-patent](https://cms.unified-patent-court.org/)[court.org.](https://cms.unified-patent-court.org/)*

*Best regards UPC Staff*

*Note such mail will be sent to the applicant (mentioned in the json file) and to the user (registered) owning the API-Key used to perform the API call*

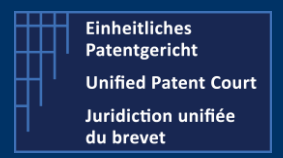

How to interact with the CMS with APIs ?

A2A Public Version – V8 – Guide v2.4 – 24 February 2023

### 4. The Opt-out is available on the CMS's front end

• On the dashboard

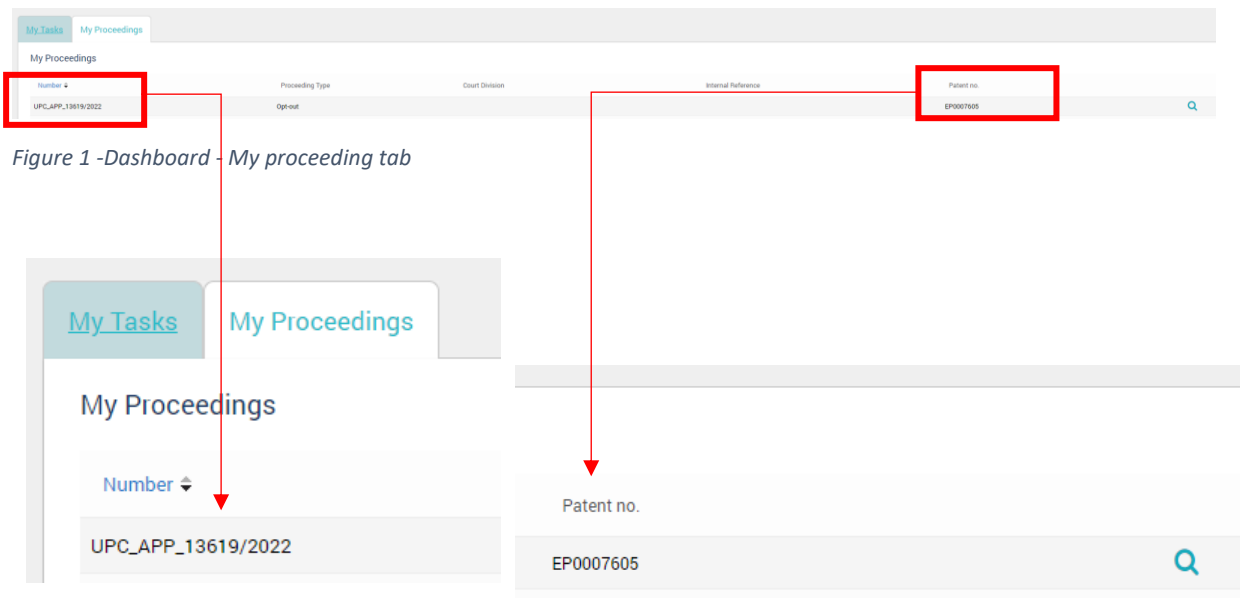

*Figure 2 - Zoom on my proceeding number Figure 3 - Zoom on the patent(s) concerned by this opt-out*

A double click on this line will open the detail.

### Opt-out 2%  $6.8.9.9.$ ≗ **Personal Details** ≗ **Upload Documents** ≗ Patent Data Δ Review and Lodge Declarations

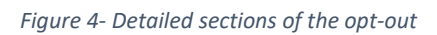

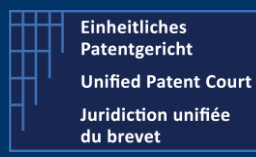

How to interact with the CMS with APIs ?

A2A Public Version – V8 – Guide v2.4 – 24 February 2023

#### • Patent details

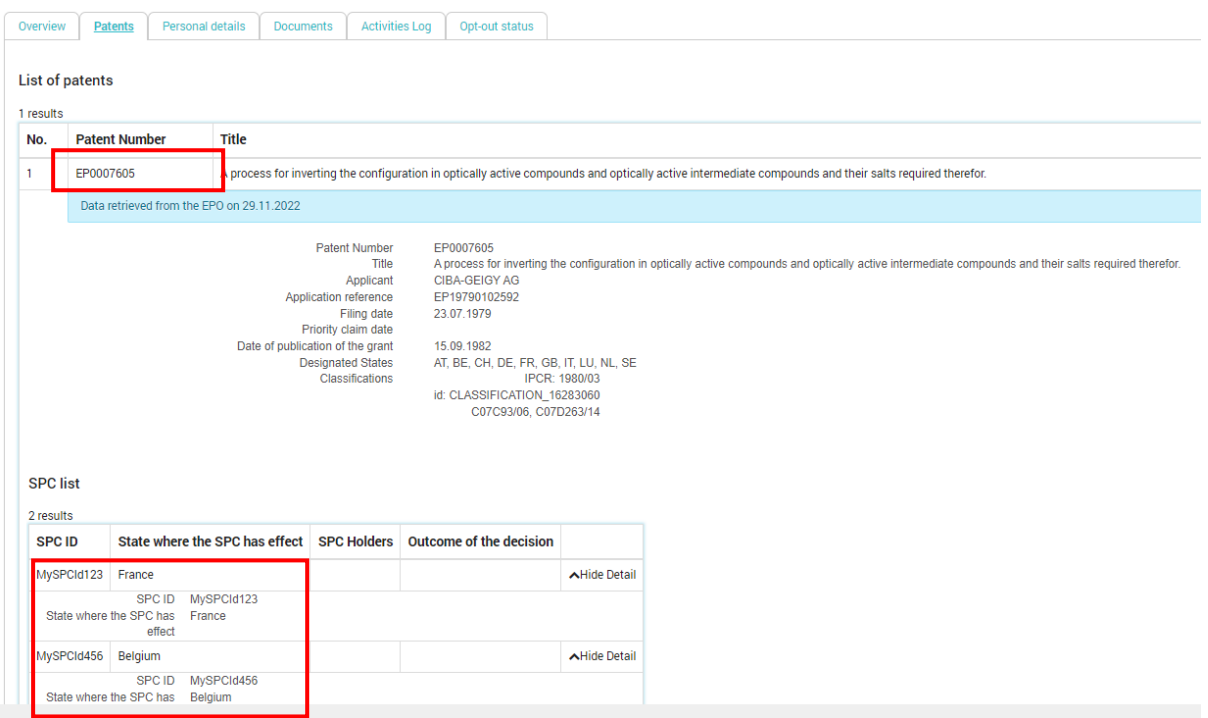

*Figure 5 -Information related the patent(s) and SPC(s)* 

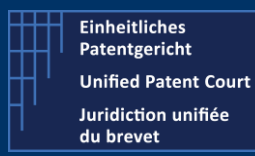

How to interact with the CMS with APIs ?

A2A Public Version – V8 – Guide v2.4 – 24 February 2023

#### **•** Personal details

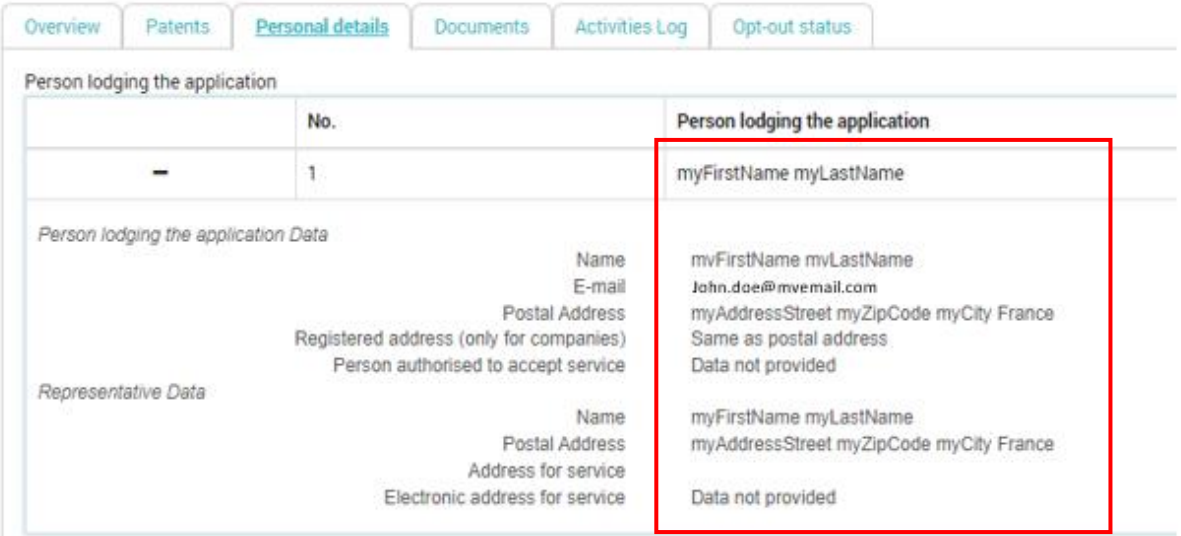

*Figure 6 - Information concerning the applicant*

#### • Document(s)

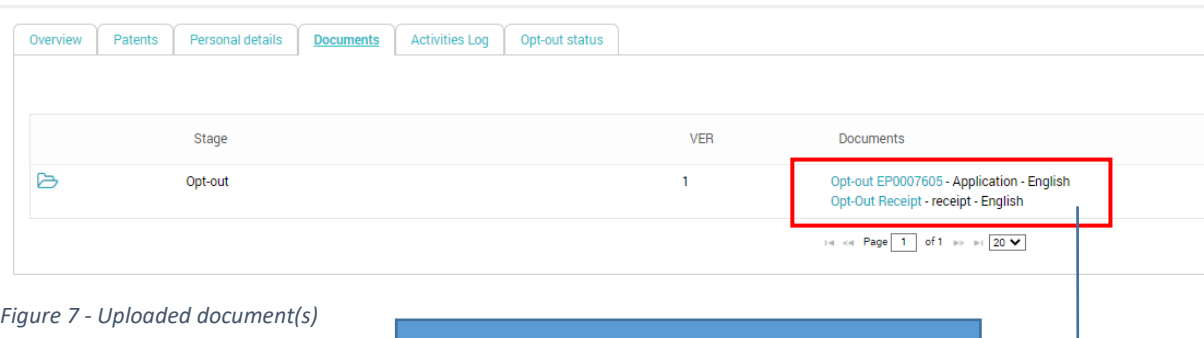

- 1. Uploaded document(s)
- 2. Output the receipt generated by
	- the CMS

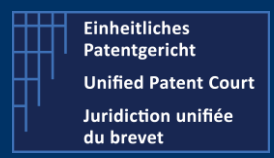

How to interact with the CMS with APIs ?

A2A Public Version – V8 – Guide v2.4 – 24 February 2023

Sample of receipt (a pdf file – here an extract)

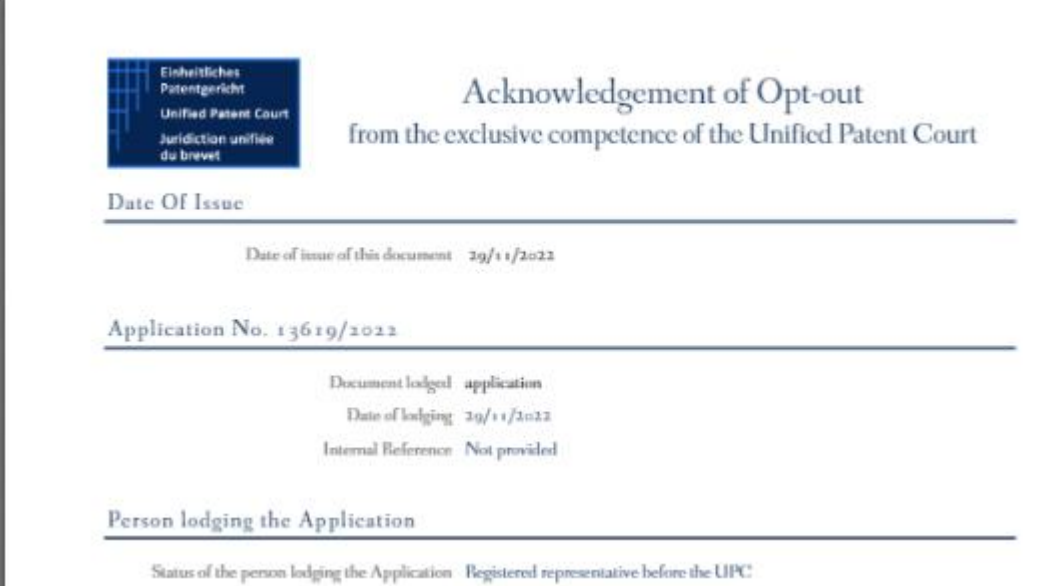

*Figure 8 "Part" of the receipt document generated by the system and notified to the applicant* 

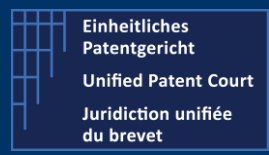

How to interact with the CMS with APIs ?

A2A Public Version – V8 – Guide v2.4 – 24 February 2023

#### Negative result

There are two categories of Error Code

- Error-Code 400 : When the "input" /provided value(s) is (are) not correct
- Error-Code 500 : when there is an "internal error" such as time-out

Samples of Error-Code 400 occurring during the validation / recording process

1. The patent mentioned in the call has already been processed (and opted out)

```
{
   "code": 400,
   "caseResult": null,
   "errorMessageList": [
     "Unable to opt out patent EP0007600. Patent is already opted out"
   ]
}
```
- 2. Error during the processing of the JSON file
	- a. When one item doesn't match the expected type of data / length of data

```
\mathbf{1}\overline{\epsilon}\overline{2}"code": 400,
\overline{3}"caseResult": null,
\overline{4}"errorMessageList": [
                 "Constraint violations for property OptOutCreateDto.patent.spcs[1].nationalDesignation. size must be between 0 and 16",
\overline{5}\epsilon"Constraint violations for property OptOutCreateDto.patent.spcs[0].nationalDesignation. size must be between 0 and 16"
\overline{7}h
    \overline{\mathbf{3}}\mathbf{g}
```
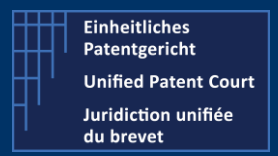

How to interact with the CMS with APIs ?

A2A Public Version – V8 – Guide v2.4 – 24 February 2023

# getRequestStatus : Know the status of one Opt-Out / Withdraw request

#### Type **GET**

**Description** Gets the status of one opt-out / withdraw request previously entered.

### Endpoints:

- Prod Environment https://api-prod.unified-patent-court.org/upc/a2a/api/v8/request/status
- Pre-Prod Environment https://api-pre-prod.unified-patent-court.org/upc/a2a/api/v8/request/status

### Sample of call*: Get a the status of my (previous) request id*

https://api-pre-prod.unified-patent-court.org/upc/a2a/api/v8/request/status?requestId= DSDF2474GE122

You can also query with status, requestType and internalReference

### Samples

- https://api-pre-prod.unified-patentcourt.org/upc/a2a/api/v8/request/status?status="PROCESSED"
- https://api-pre-prod.unified-patentcourt.org/upc/a2a/api/v8/request/status?requestType="OPTOUT"
- https://api-pre-prod.unified-patentcourt.org/upc/a2a/api/v8/request/status?internalReference="TEST1"

Sample of result (where the request has been properly processed and the corresponding case has been created). It returns one array of one or several requests depending on the criteria you used

```
\sqrt{2} {
      "id": " DSDF2474GE122",
     "status": "PROCESSED",
     "type": "OPTOUT",
      "officialCaseNumber": "UPC_APP_67/2023",
     "internalReference": "TEST1",
      "patentNumber": "EP0012350",
     "receptionDate": 2023-02-06 14:18:23,
     "lastStatusUpdateDate": 2023-02-06 14:35:00,
      "userId": "john.doe@mycompany.com"
   }
]
```
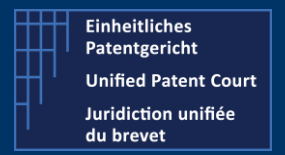

How to interact with the CMS with APIs ?

A2A Public Version – V8 – Guide v2.4 – 24 February 2023

# Withdraw one opt-out (previously added)

Type POST

**Description** This allow to enter one withdraw of one previously added opt-out.

### Endpoints

- Prod Environment https://api-prod.unified-patent-court.org/upc/a2a/api/v8/withdraw
- Pre-Prod Environment https://api-pre-prod.unified-patent-court.org/upc/a2a/api/v8/withdraw

### Sample of this JSON file used for the API call

Structure of the file

- Applicant information
- Patent information
- Related document(s)

```
{
   "applicant": {
    "firstName": "My First Name",
    "lastName": "My Last Name",
    "contactAddress": {
      "address": "My address",
      "city": "My City Address",
      "state": "FR",
      "zipCode": "12345"
   },
  "
email": "myemailaddress@email.com",
   "statusPersonLodgingApplication": "RegisteredRepresentativeBeforeTheUPC", 
   "companyName": "MyCompany Name",
   "registeredIsSameAsPostalAddress": true,
   "registeredAddress": {
    "address": "My Company Address",
    "city": "MyCompany City Address",
    "state": "JD",
    "zipCode": "12345"
   },
   "internalReference": "My Internal Reference"
```
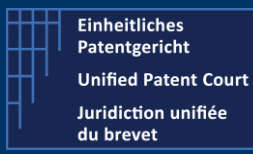

### How to interact with the CMS with APIs ?

A2A Public Version – V8 – Guide v2.4 – 24 February 2023

```
 },
  "patent": {
   "patentNumber": "EPxxxxx",
   "spcs": [
    {
     "idSPC": "MySPC_Id_1",
     "nationalDesignation": "FR"
    },
    {
     "idSPC": "MySPC_Id_2",
     "nationalDesignation": "BE"
    }
  ]
  }
"documents": [
   {
    "attachments": [
     {
      "data": "JVBERi0xLjQKJe+/ve+/ve+/ve+/ 
+PgpzAovSURbPEJGMjkwQjlGNDY5NzkyNDY5N0M0N0U5OEYyQ0FBRjk5PjxCRjI5MEI5RjQ2OTc5MjQ2OT
dDNDdFOThGMkNBQUY5OT5dCi9JbmZvIDEgMCBSCi9Sb290IDIgMCBSCi9TaXplIDQxCj4+CnN0YXJ0eHJlZ
go4ODUzNAolJUVPRgo=",
      "filename": "myfilename.pdf",
     "language": "fr",
      "mimeType": "application/pdf"
     }
    ],
    "documentTitle": "MyDocument title",
    "documentType": "Application",
    "documentDescription": "Description of my document"
   }
  ],
}
                                                                         It's a PDF/A document encoded 
                                                                                in base64 
                                                                         IT MUST BE REPLACED BY YOUR 
                                                                               DOCUMENT
```
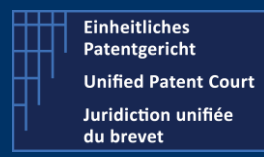

How to interact with the CMS with APIs ?

A2A Public Version – V8 – Guide v2.4 – 24 February 2023

### Validation Rule(s) or Constraint(s)

The fields / items highlighted in red-bold here above are subject to validation rule(s)/ restriction(s)

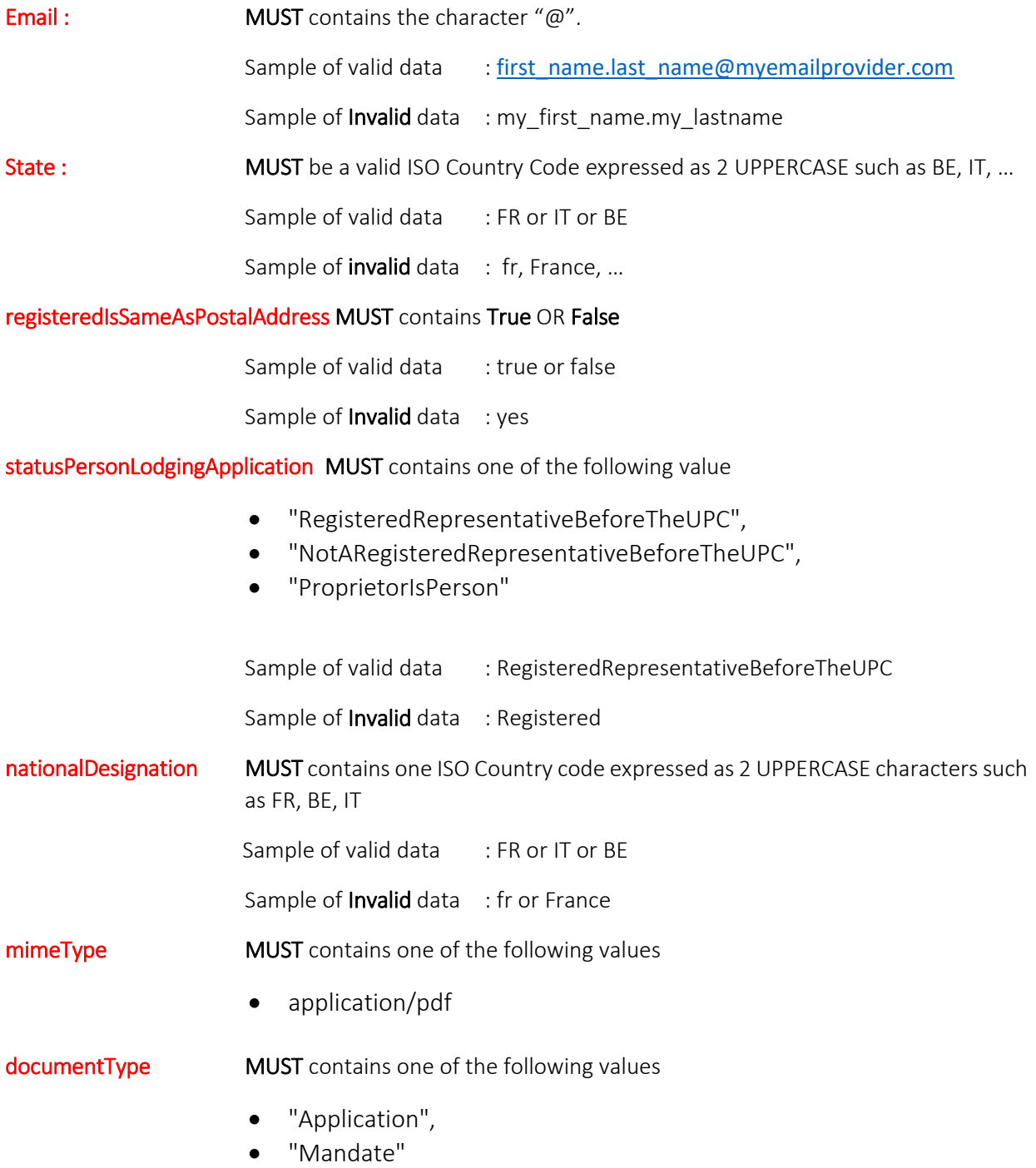

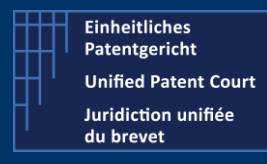

How to interact with the CMS with APIs ?

A2A Public Version – V8 – Guide v2.4 – 24 February 2023

Sample of valid data : Application Sample of Invalid data : myDocument Language MUST contains one ISO country code expressed as 2 lowercase characters such as fr, en, de (only these 3 values) It is codified with country code ISO 3166 A2. The pattern is [a-z][a-z] Sample of valid data : fr or en or de Sample of Invalid data : FR, it

Some other "minor" rules such as field minimum / maximum length and value type are described in the swagger file available in the IT Developer section on our corporate website.

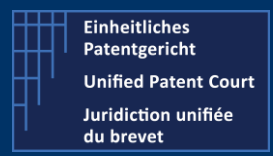

How to interact with the CMS with APIs ?

A2A Public Version – V8 – Guide v2.4 – 24 February 2023

#### Sample of result

#### Positive result

- 1. Request Id corresponding to your application. To get the status of your request, you need to call the API "getRequestStatus" with the corresponding id
	- 1 {
	- 2 "message":" *Subject only to a check that your application has been signed electronically, your application has been accepted by the Registry and pursuant to Rule 5.12 will be treated as entered on the register on the date the Court enters into force*",
	- 3 "requestID": "DSDF247X47JK42",
	- 4 "receptionTime" : "2023-01-30 14:15:21"
	- 5 }

2. Email notification

Dear Applicant

Your Application for the withdrawal of an opt-out was received and was registered under the number 13750/2022.

A receipt is available to download in your case file. Your case may be accessed on the UPC CMS site https://cms.unified-patent-court.org.

Best regards UPC Staff

• The detail(s) available on the CMS's frontend

No. UPC\_APP\_13750/2022

#### Withdrawal of an opt-out

舂

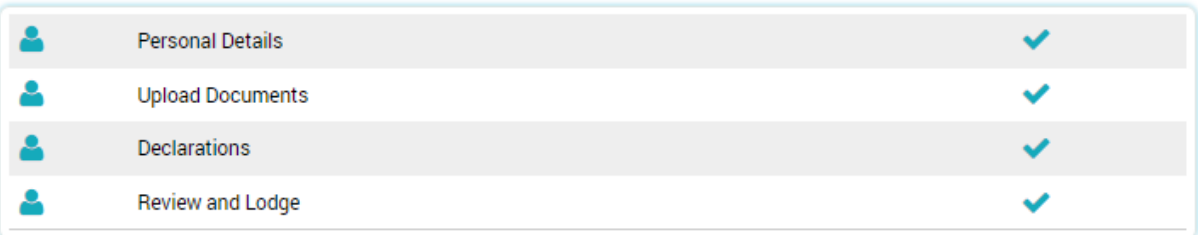

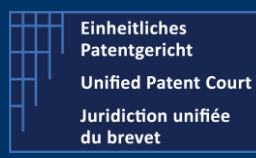

### How to interact with the CMS with APIs ?

A2A Public Version – V8 – Guide v2.4 – 24 February 2023

#### • Information about the patent

Overview Patents Personal details Documents Activities Log Opt-out status

#### List of patents

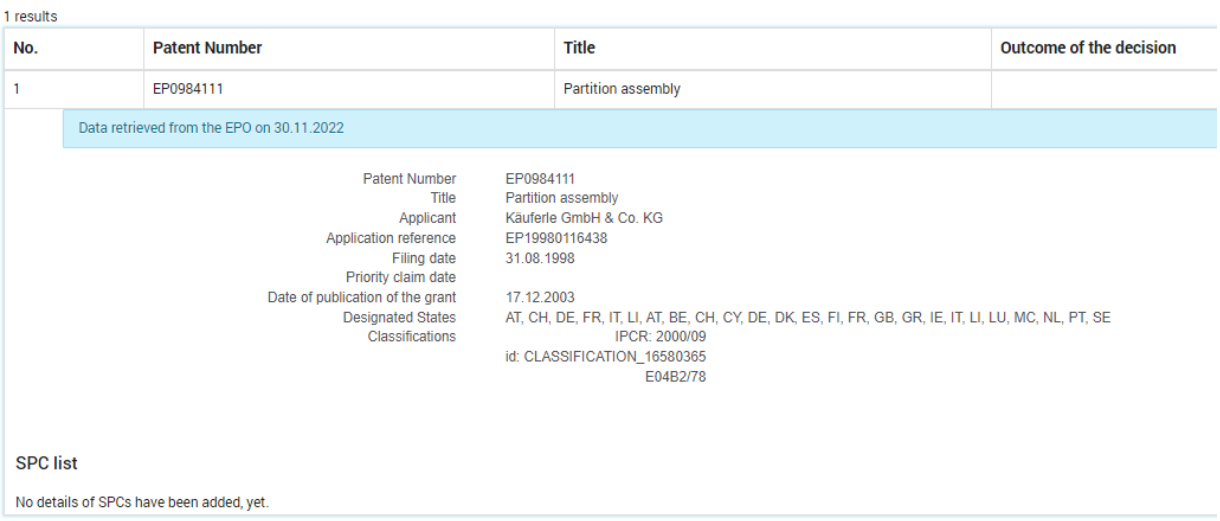

• Personal details

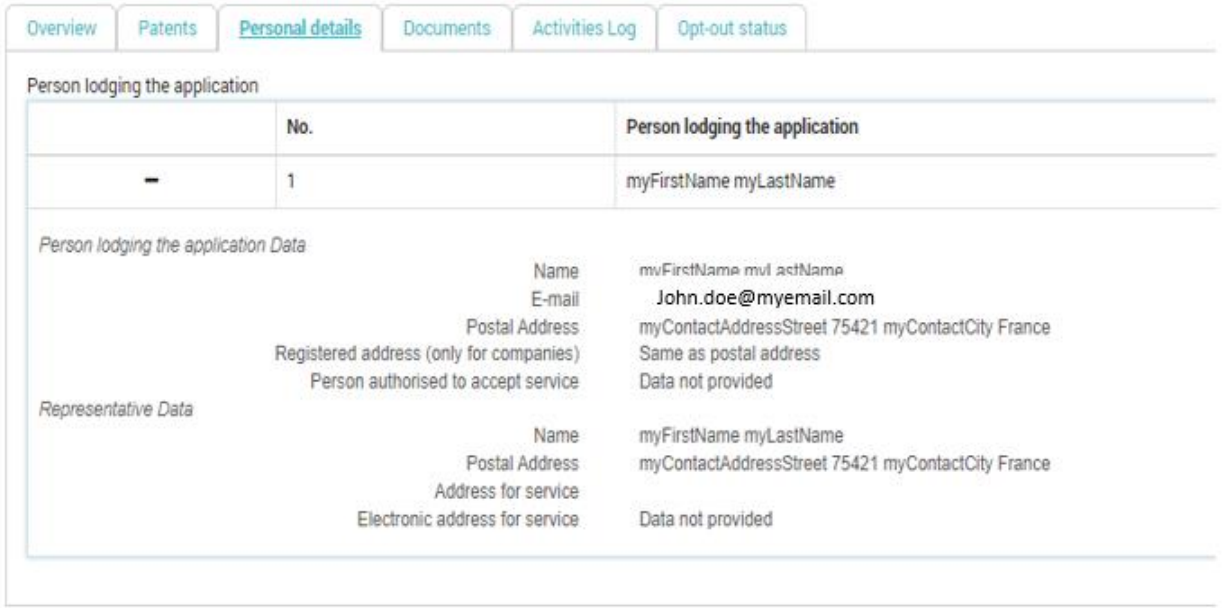

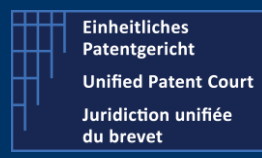

How to interact with the CMS with APIs ?

A2A Public Version – V8 – Guide v2.4 – 24 February 2023

#### Uploaded documents

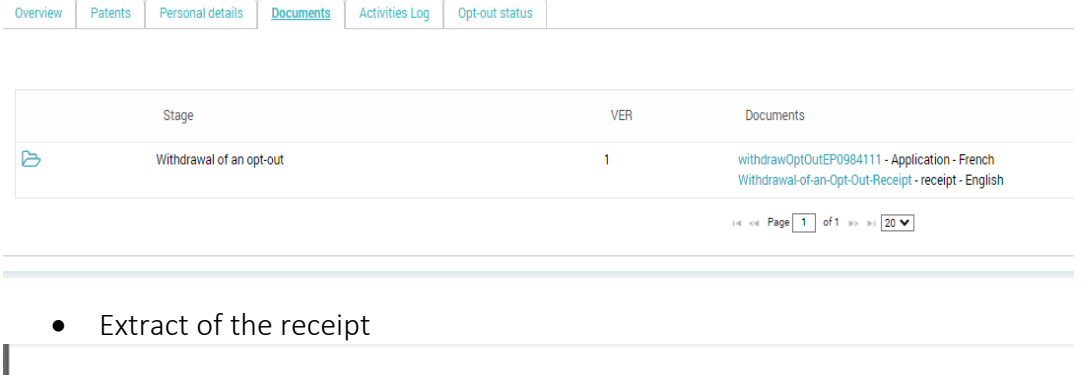

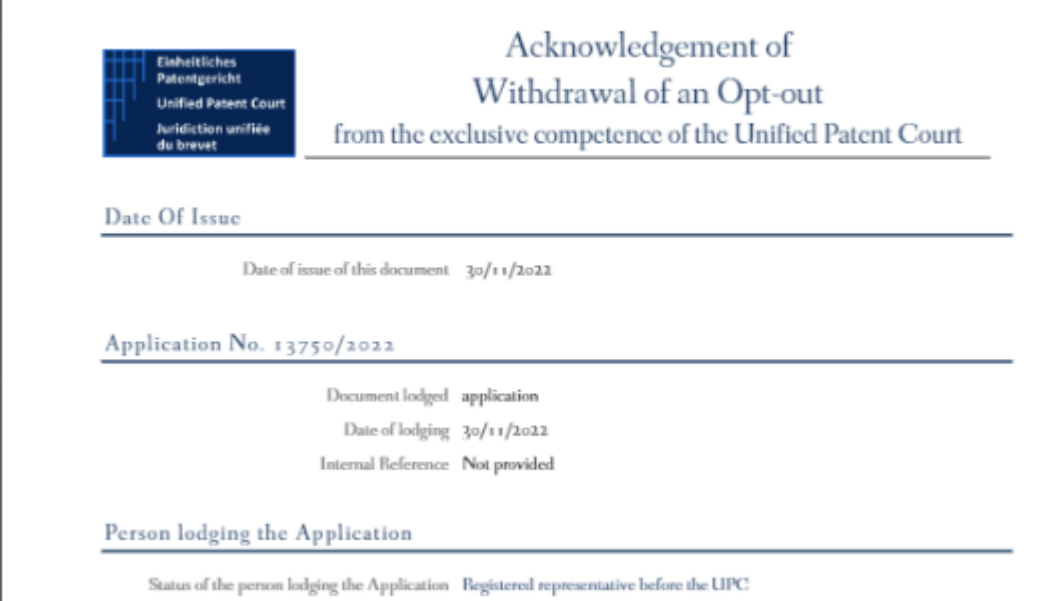

#### Negative result

Here after, as sample, the error message when you try to withdraw one opt-out while the related patent was not opted-out.

```
ş
\mathbf{1}\overline{2}"code": 400,
3
          "caseResult": null,
\overline{4}"errorMessageList": [
5
               "Unable to do withdraw for patent EP0007688. Patent is not opted out."
6
          J.
\overline{7}Ţ.
```